# **Level 2 Designing and creating multi-page websites (7266/7267-035)**

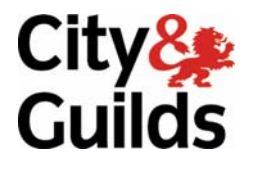

**Version 1.0 e-Quals Assignment guide for Candidates**  Assignment A

**www.cityandguilds.com/e-quals07 August 2008** 

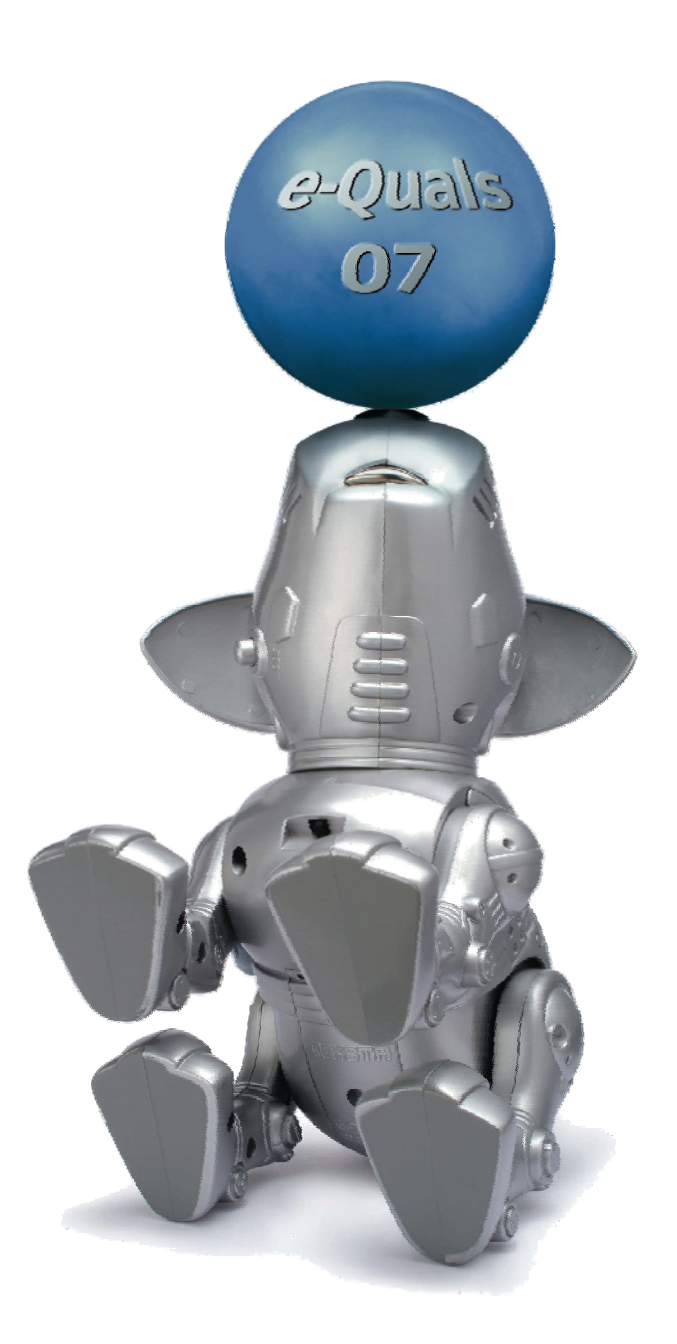

#### **About City & Guilds**

City & Guilds is the UK's leading provider of vocational qualifications, offering over 500 awards across a wide range of industries, and progressing from entry level to the highest levels of professional achievement. With over 8500 centres in 100 countries, City & Guilds is recognised by employers worldwide for providing qualifications that offer proof of the skills they need to get the job done.

#### **City & Guilds Group**

The City & Guilds Group includes City & Guilds, ILM (the Institute of Leadership & Management) which provides management qualifications, learning materials and membership services, NPTC which offers land-based qualifications and membership services, and HAB (the Hospitality Awarding Body). City & Guilds also manages the Engineering Council Examinations on behalf of the Engineering Council.

#### **Equal opportunities**

City & Guilds fully supports the principle of equal opportunities and we are committed to satisfying this principle in all our activities and published material. A copy of our equal opportunities policy statement is available on the City & Guilds website.

#### **Copyright**

The content of this document is, unless otherwise indicated, © The City and Guilds of London Institute 2008 and may not be copied, reproduced or distributed without prior written consent.

However, approved City & Guilds centres and learners studying for City & Guilds qualifications may photocopy this document free of charge and/or include a locked PDF version of it on centre intranets on the following conditions:

- centre staff may copy the material only for the purpose of teaching learners working towards a City & Guilds qualification, or for internal administration purposes
- learners may copy the material only for their own use when working towards a City & Guilds qualification

The *Standard Copying Conditions* on the City & Guilds website also apply.

Please note: National Occupational Standards are not © The City and Guilds of London Institute. Please check the conditions upon which they may be copied with the relevant Sector Skills Council.

#### **Publications**

City & Guilds publications are available on the City & Guilds website or from our Publications Sales department at the address below or by telephoning +44 (0)20 7294 2850 or faxing +44 (0)20 7294 3387.

Every effort has been made to ensure that the information contained in this publication is true and correct at the time of going to press. However, City & Guilds' products and services are subject to continuous development and improvement and the right is reserved to change products and services from time to time. City & Guilds cannot accept liability for loss or damage arising from the use of information in this publication.

**City & Guilds 1 Giltspur Street London EC1A 9DD** 

**T +44 (0)20 7294 2800 www.cityandguilds.com F +44 (0)20 7294 2400 learnersupport@cityandguilds.com**

# **Contents**

#### **Unit 035 Designing and creating multi-page websites – Level 2**

Assignment A

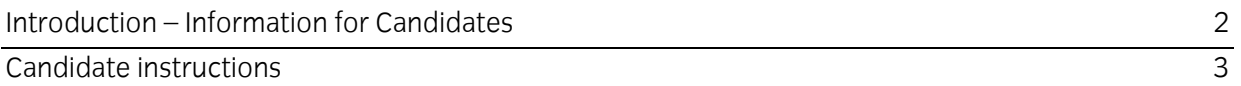

# **Level 2 Designing and creating multi-page websites (7266/7267-035)**

Introduction – Information for Candidates

## **About this document**

This assignment comprises all of the assessment for Level 2 Designing and creating multi-page websites (7266/7267-035).

#### **Health and safety**

You are responsible for maintaining the safety of others as well as your own. You are asked to work safely at all times.

You will **not** be allowed to continue with an assignment if you compromise any of the Health and Safety requirements.

#### **Time allowance**

The recommended time allowance for this assignment is **two hours**.

# Level 2 Designing and creating multi-page websites (7266/7267-035) Candidate instructions

## **Time allowance: Two hours**

#### **Assignment set up:**

This assignment is made up of five tasks

- Task A Design a series of web pages (see example storyboard)
- Task B Create suitable resources ie buttons, images etc
- Task C Create the website
- Task D Test the website
- Task E Upload to remote server

**Note:** Tasks A and B should be completed prior to the assignment. No time restriction is given for Tasks A and B. The time allowance is for Tasks C to E.

#### **Scenario**

You work as a volunteer at a local Cat Rescue Centre

You have been asked to set up a simple website consisting of 4 pages to advertise the Centre and inform people what the Centre does.

Mary Charmers who runs the Centre, has given a few guidelines outlining her requirements. They are as follows:

- Each page should be accessible from another with a single click
- The background colour should be set at #9999FF
- Text colour should be easily readable against the background
- Hyperlinks should use colour code #990000 where text links are used
- Visited hyperlinks should use colour code #FF0066 where text links are used

META tags should be added, inserting the information shown.

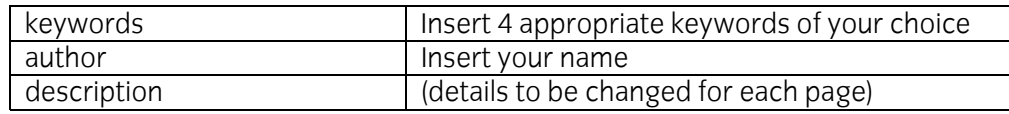

She has faith in your design abilities and trusts your judgement with regards to layout, use of images etc. To assist you she has provided a small selection of images and text about the Centre. Feel free to adapt the images and/or text or use other suitable alternatives. She has also requested that you create a master page that you could use in the future to add additional pages.

Read all of the instructions carefully and complete the tasks in the order given.

## **Task A – Design a series of web pages (see example storyboard)**

1 Create a storyboard for a master page (design template) that will be used for each page of your site.

You should consider the position and placement of the buttons you have created which will be used to link the 4 pages of your site, and the position of the e-mail and links buttons.

You should consider the other requirements for all pages in the site which will need to be included in the master page (as detailed in the scenario).

- 2 Create storyboards for a basic layout for each of the pages in the site using the headings:
	- Home
	- Sponsorship
	- Our Cats
	- **News**

#### **Task B – Create suitable resources ie buttons, images etc**

- 1 Create suitable buttons to be used for site navigation for the following items:
	- Home
	- **Sponsorship**
	- Our Cats
	- News
- 2 Create a button suitable for providing an e-mail link for further information.
- 3 Create a button suitable for providing a link to an external website using the name Links.
- 4 Convert the four cat images supplied into formats suitable for inclusion on web pages.
- 5 Resize the four cat images (cat1, cat2, cat3, cat4) to be 200 pixels wide, maintaining their aspect ratio.

Continued over…

## **Task C – Create the website**

- 1 Using a web authoring application create a new website folder called **Cat Rescue**.
- 2 Within this website folder create a sub-folder called **images**. Ensure that all images used for the website are stored within this folder.
- 3 Using your storyboard create your master page formatting the background, links and adding META tags as specified below.

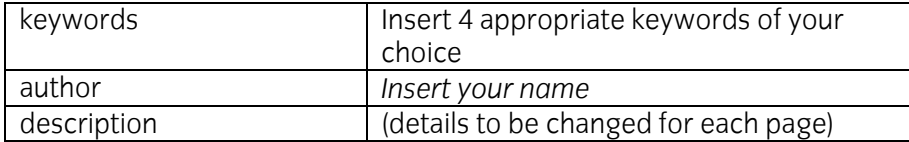

- 4 Using a table or other suitable method, utilise at least 85% of the area of the screen to display the contents of your master page
- 5 Insert the heading text **Bentley Cat Rescue**.
- 6 Layout the page so that your Home, Sponsorship, Our Cats and News buttons are suitably placed placed. (This can be **EITHER** horizontally across the page **OR** vertically to achieve a balanced layout).

Select suitable locations and insert your e-mail and external website link buttons. Ensure that this still presents a professional layout.

- 7 Insert a link from your e-mail button to the e-mail address **cats@cityandguilds.coz**
- 8 Insert a hyperlink from your Links button with the target **http://www.google.co.uk**
- 9 Insert at least two images on the master page- (using those provided or suitable alternatives that you have sourced) to produce a professional looking webpage taking its intended audience into account.
- 10 Change/create the <Title> metatag for the page to read Bentley Cat Rescue Master.
- 11 For each button that links to another page/link/e-mail add an ALT tag to provide the end user with alternative, meaningful information.

Do not use one word comments just repeating the name of the button. E.g. for further information click here.

Save your page as master.htm

Continued over…

12 Create and save a style sheet to format all headings and body text as detailed below:

Headings - Serif font, Size 36pt, Bold, Italic, Centred Body Text - Sans serif font, Size 14pt, Left alignment.

Link your external style sheet to your master page.

- 13 Re-save the master page as master.htm to your Cat Rescue site folder.
- 14 Using your Master page create your home page. Insert the text **home.txt** into a suitable location on your page.

Change the title for the page to **Bentley Cat Rescue** and add the following text to your description META tag: **The homepage of Bentley Cat Rescue**.

Add at least two images to your web page using the images provided or a suitable ones of your own choice. Save this as your home page using an appropriate file name.

15 Using your Master page create your **Sponsorship** page. Insert the text **sponsorship.txt** into a suitable location on your page.

Change the description META tag to read: **Sponsorship Details**.

Add at least one image to your web page using the images provided or a suitable one of your own choice.

Save this as your sponsorship page.

16 Using your Master page create your **News** page. Insert the text **news.txt** into a suitable location on your page.

Change the description META tag to read: **Latest News**.

Add at least one image to your web page using the images provided or a suitable one of your own choice.

Save this as your News page.

17 Using your Master page create your **Cats** page. Insert the text **cats.txt** into a suitable location on your page.

Change the description META tag to read: **Details of our cats**.

Add at least one image to your web page using the images provided or a suitable one of your own choice.

Save this as your Cats page.

Continued over…

18 On all of your pages insert hyperlinks so that navigation from each page is achieved.

Ensure that all the links are relative and not absolute.

#### **Task D – Test the website**

- 1 Check that all links on all pages work as expected.
- 2 Check that your web pages work as expected using two different browsers, as specified by your assessor.
- 3 Use proof reading techniques on the News page to ensure that the website has a professional appearance. Amend as required.

## **Task E – Upload to remote server**

- 1 Upload/publish your web site to the location specified by your assessor.
- 2 Check all links work as expected on your uploaded site.
- 3 Check your uploaded site to ensure it appears as expected.
- 4 Close your application software.

When you have finished working:

- Sign each document above your name and label all removable storage media with your name.
- Hand all paperwork and removable storage media to your assessor.

If the assignment is taken over more than one period, all paperwork and removable media must be returned to the test supervisor at the end of each sitting.

# **End of assignment**

# **Appendix A**

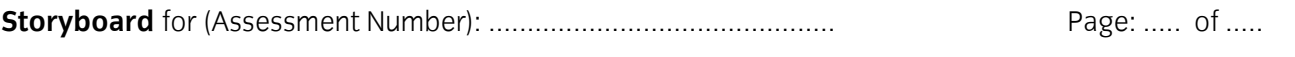

 **Designer** (Candidate Name): ..............................................

#### **Page purpose/description:**

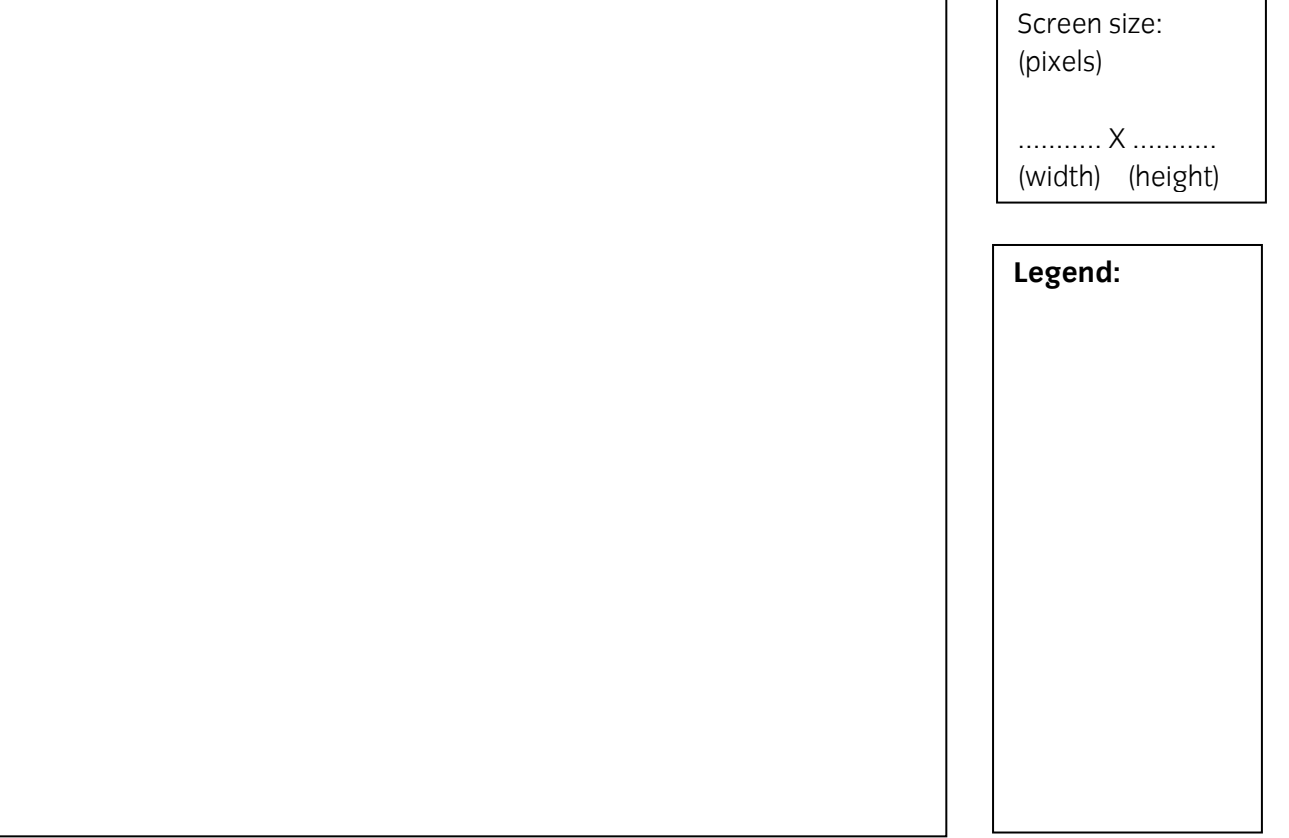

**Links** (e.g. to other pages, anchors within pages and/or external web sites):

**Styles** (e.g. font type, size, style, colour):

**Production Notes** (e.g. page background colour and/or image; link colours):

(Continue on a separate sheet of paper if necessary)

**Published by City & Guilds 1 Giltspur Street London EC1A 9DD T +44 (0)20 7294 2468 F +44 (0)20 7294 2400 www.cityandguilds.com** 

**City & Guilds is a registered charity established to promote education and training**